# MD-100<sup>Q&As</sup>

Windows Client

# Pass Microsoft MD-100 Exam with 100% Guarantee

Free Download Real Questions & Answers PDF and VCE file from:

https://www.pass4itsure.com/md-100.html

100% Passing Guarantee 100% Money Back Assurance

Following Questions and Answers are all new published by Microsoft
Official Exam Center

- Instant Download After Purchase
- 100% Money Back Guarantee
- 365 Days Free Update
- 800,000+ Satisfied Customers

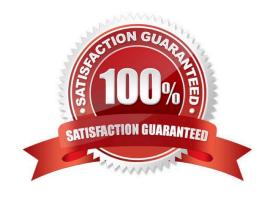

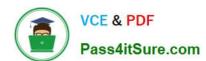

#### **QUESTION 1**

### **HOTSPOT**

You have a computer named Computer1 that runs Windows 10.

You need to modify the Security Settings of Computer1 to meet the following requirements:

1.

A local group named Branch\_Admins must be able to view and clear the Security log.

2.

Local users must be prompted to change their password three days before the password expires.

Which two nodes of the Local Group Policy Editor should you access to configure the settings? To answer, select the appropriate nodes in the answer area.

NOTE: Each correct selection is worth one point.

#### Hot Area:

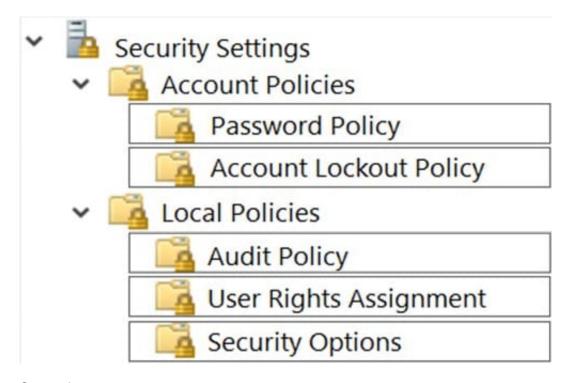

Correct Answer:

# https://www.pass4itsure.com/md-100.html

2024 Latest pass4itsure MD-100 PDF and VCE dumps Download

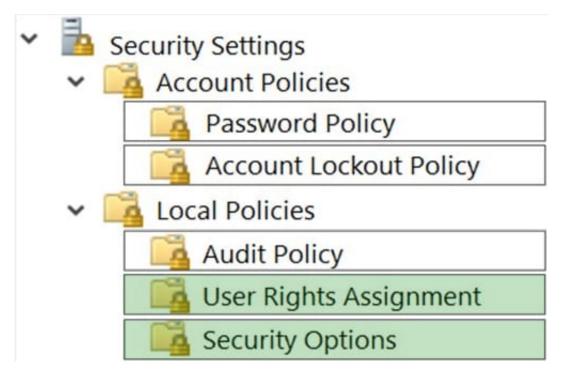

User Rights Assignment > Manage auditing and security log.

Security Options > Interactive Logon: Prompt user to change password before expiration: 3 days.

#### **QUESTION 2**

You enable controlled folder access in audit mode for several computers that run Windows 10.

You need to review the events audited by controlled folder access.

Which Event Viewer log should you view?

- A. Applications and Services\Microsoft\Windows\Windows Defender\Operational
- B. Applications and Services\Microsoft\Windows\Known Folders\Operational
- C. Windows\Security

Correct Answer: A

Controlled folder access events appear in Windows Event Viewer: Microsoft/Windows/Windows Defender/Operational folder

Event ID Description 5007 Event when settings are changed 1124 Audited controlled folder access event 1123 Blocked controlled folder access event

https://docs.microsoft.com/en-us/microsoft-365/security/defender-endpoint/evaluate-controlled-folder-access?view=o365-worldwide

#### **QUESTION 3**

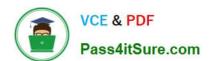

https://www.pass4itsure.com/md-100.html 2024 Latest pass4itsure MD-100 PDF and VCE dumps Download

| You need to ensure that all the current and future users in the Active Directory domain can establish Remote Desktop connections to Client1. The solution must use the principle of least privilege. |
|----------------------------------------------------------------------------------------------------|
| To complete this task, sign in to the required computer or computers.                                                                                                    |
| Correct Answer: See explanation below.                                                                                                    |
| Step 1. Add Remote Desktop Users to the Remote Desktop Users Group.                                                                                                    |
| 1.                                                                                                    |
| Open Server Manager.                                                                                                    |
| 2.                                                                                                    |
| From Tools menu, select Active Directory Users and Computers                                                                                                    |
| 3.                                                                                                    |
| Double click at your domain on the left and then select Builtin.                                                                                                    |
| 4.                                                                                                    |
| Open Remote Desktop Users on the right pane.                                                                                                    |
| 5.                                                                                                    |
| At Members tab, click Add.                                                                                                    |
| 6.                                                                                                    |
| Type the AD users that you want to give Remote access to the RDS Server and click OK.                                                                                                    |
| 7.                                                                                                    |
| After selecting the remote desktop users, click OK again to close the window.                                                                                                    |
| Step 2. Allow the log on through remote desktop Services.                                                                                                    |
| 1. Open Group Policy Editor. To do that:                                                                                                    |
| a.                                                                                                    |
| Simultaneously press the Windows + R keys to open run command box.                                                                                                    |
| b.                                                                                                    |
| Type gpedit.msc and press Enter.                                                                                                    |
| 2.                                                                                                    |
| In Group Policy Editor navigate to: Computer Configuration > Windows Settings > Security Settings > Local Policies : User Rights Assignment.                                                         |
| 3.                                                                                                    |

At the right Pane: double click at Allow log on through Remote Desktop Services.

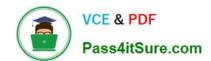

# https://www.pass4itsure.com/md-100.html

2024 Latest pass4itsure MD-100 PDF and VCE dumps Download

| , | / | L |  |
|---|---|---|--|
|   |   |   |  |

Click Add User or Group.

5.

Type remote and then click Check Names.

6.

Select the Remote Desktop Users and click OK.

7.

Click OK at \\'Select users, computers...\\' window.

8.

Finally click OK again and close Group Policy Editor.

Reference: https://www.wintips.org/fix-to-sign-in-remotely-you-need-the-right-to-sign-in-through-remote-desktop-services-server-2016/

#### **QUESTION 4**

You need to ensure that Windows feature updates on Client1 are deferred for 15 days when the updates become generally available.

To complete this task, sign in to the required computer or computers.

Correct Answer: See explanation below.

1.

Select the Start button, then select Settings > Update and Security > Windows Update.

2.

Under Update settings, select Advanced options.

3.

From the boxes under Choose when updates are installed, select the number of days you would like to defer a feature update or a quality update.

Reference: https://support.microsoft.com/en-us/help/4026834/windows-10-defer-feature-updates

#### **QUESTION 5**

Note: This question is part of a series of questions that present the same scenario. Each question in the series contains a unique solution that might meet the stated goals. Some question sets might have more than one correct solution, while

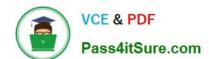

# https://www.pass4itsure.com/md-100.html

2024 Latest pass4itsure MD-100 PDF and VCE dumps Download

others might not have a correct solution.

After you answer a question in this section, you will NOT be able to return to it. As a result, these questions will not appear in the review screen.

You have a computer that runs Windows 10. The computer contains a folder named D:\Scripts. D:\Scripts contains several PowerShell scripts.

You need to ensure that you can run the PowerShell scripts without specifying the full path to the scripts. The solution must persist between PowerShell sessions.

Solution: From PowerShell, you run \$env:Path += ";d:\scripts".

Does this meet the goal?

A. Yes

B. No

Correct Answer: A

References:

https://docs.microsoft.com/en-us/powershell/module/microsoft.powershell.core/about/about environment variables?view =powershell-7

Latest MD-100 Dumps

MD-100 PDF Dumps

MD-100 Exam Questions